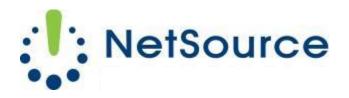

3700 South Pine Avenue Ocala, FL 34471 Local (352) 732-7700 Toll Free (800) 709-3240 support@netsourcemedia.com www.netsourcemedia.com

## RVUSA E-mail Setup - Apple iPhone and iPad

Go to **Settings** on your IPhone

Select Accounts & Passwords

Select Add Account

Select Other

Select Add Mail Account

Enter Your Name: (your full name)

Address: (your email address)

Password: (your email password)

Description: (enter your email address)

Click Next

Choose **POP** 

**Under the Incoming Mail Server** 

Host Name: pop.rvusa.com

User Name: (your email address)

Password: (your email password)

<u>Under Outgoing Mail Server</u>

Host Name: smtp.rvusa.com

User Name: (your email address)

Password: (your password)

Click Save

After you click on **Save** it will verify and will bring you back to the **Mail** screen.

Press your iPhone's **home button** 

Click on your Mail icon

You should start receiving email.